# なんぎん

# 法人向けインターネットバンキング用

口座振替 操作マニュアル

## 南日本銀行

#### 初めてご利用の場合は事前に振込先の登録が必要です。 会計ソフトを利用の場合は手順-5をご覧ください。

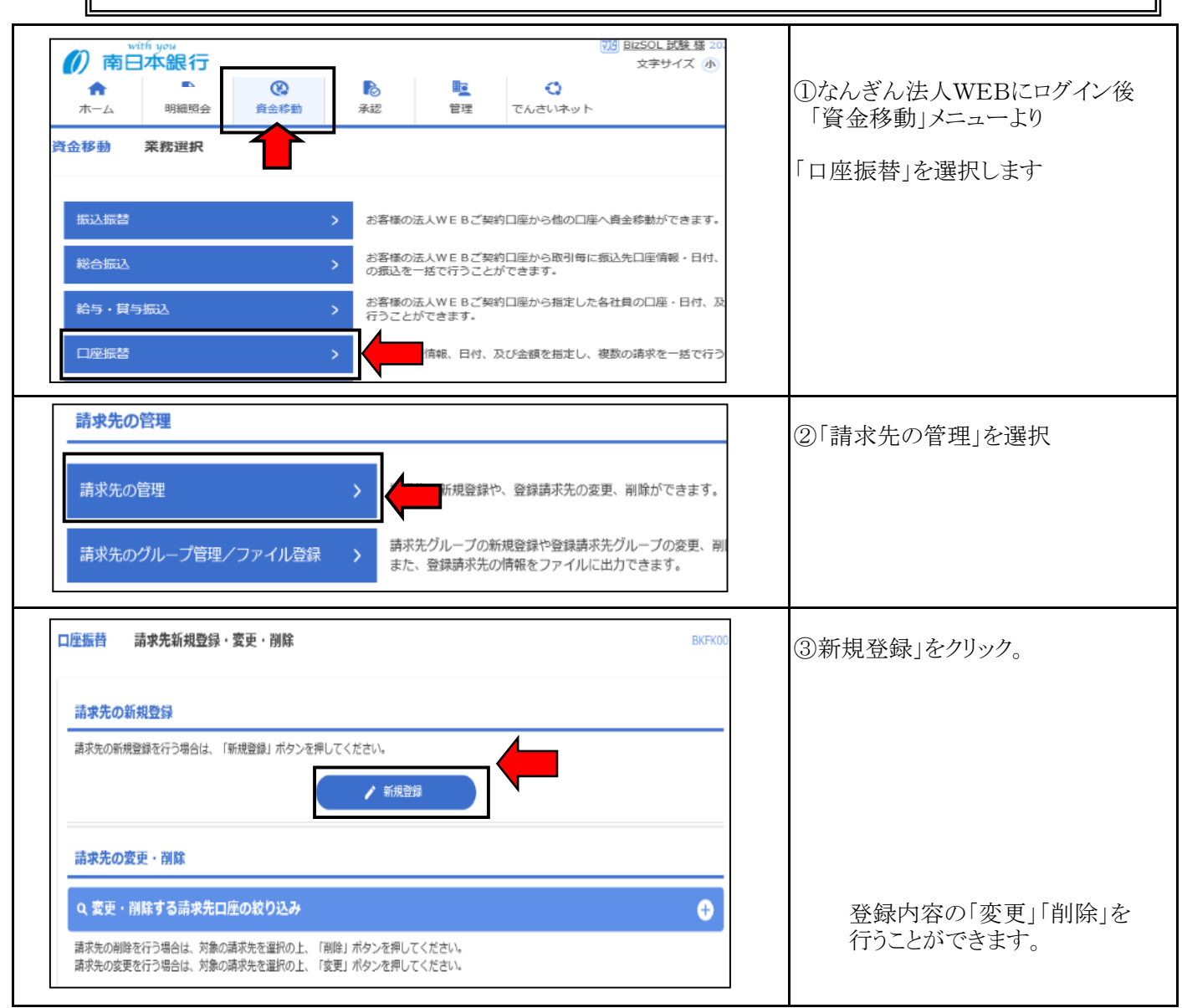

#### 手順-1 請求先の登録(画面入力編) インス インスコン 【ロ座振込操作マニュアル】

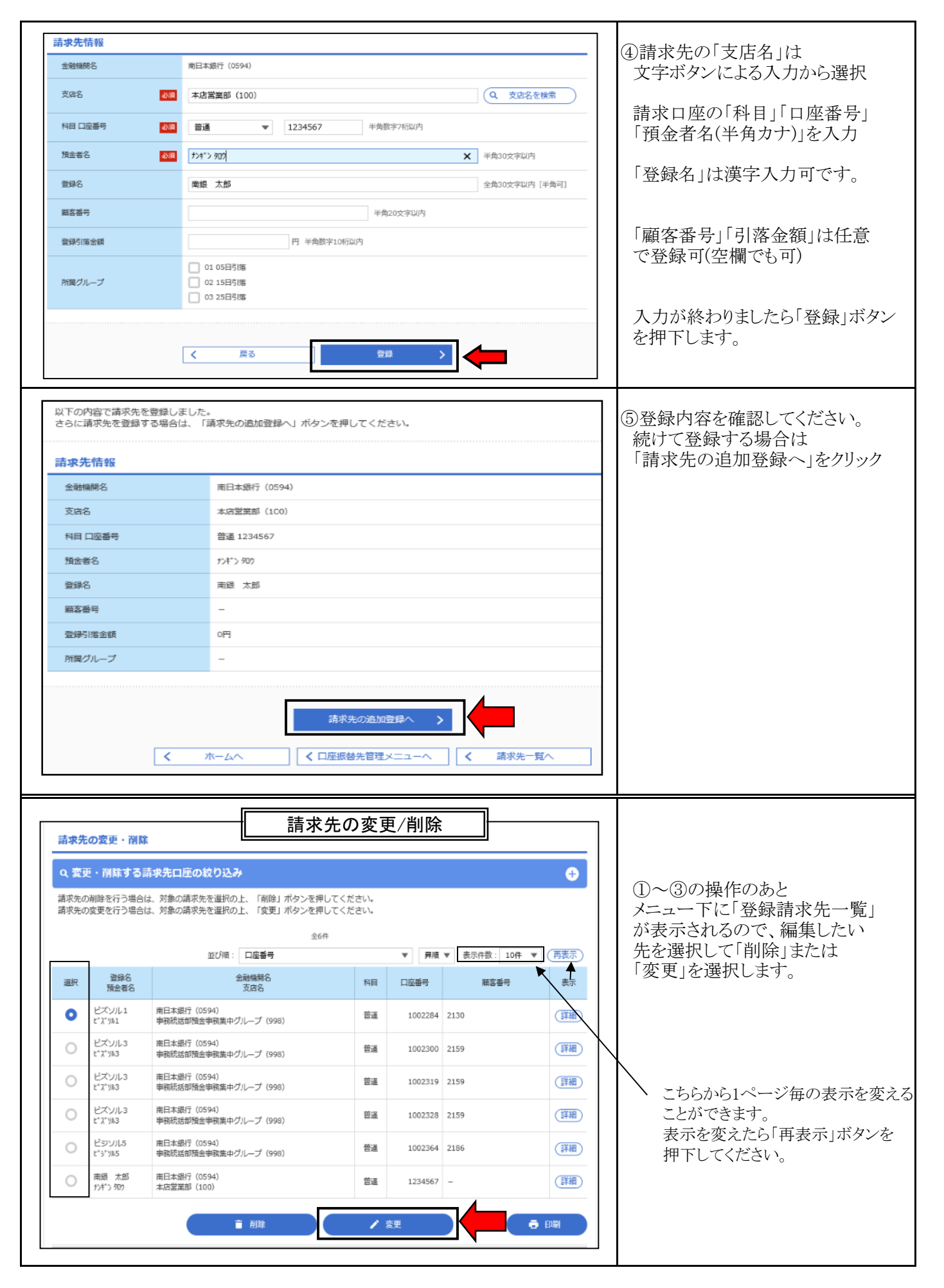

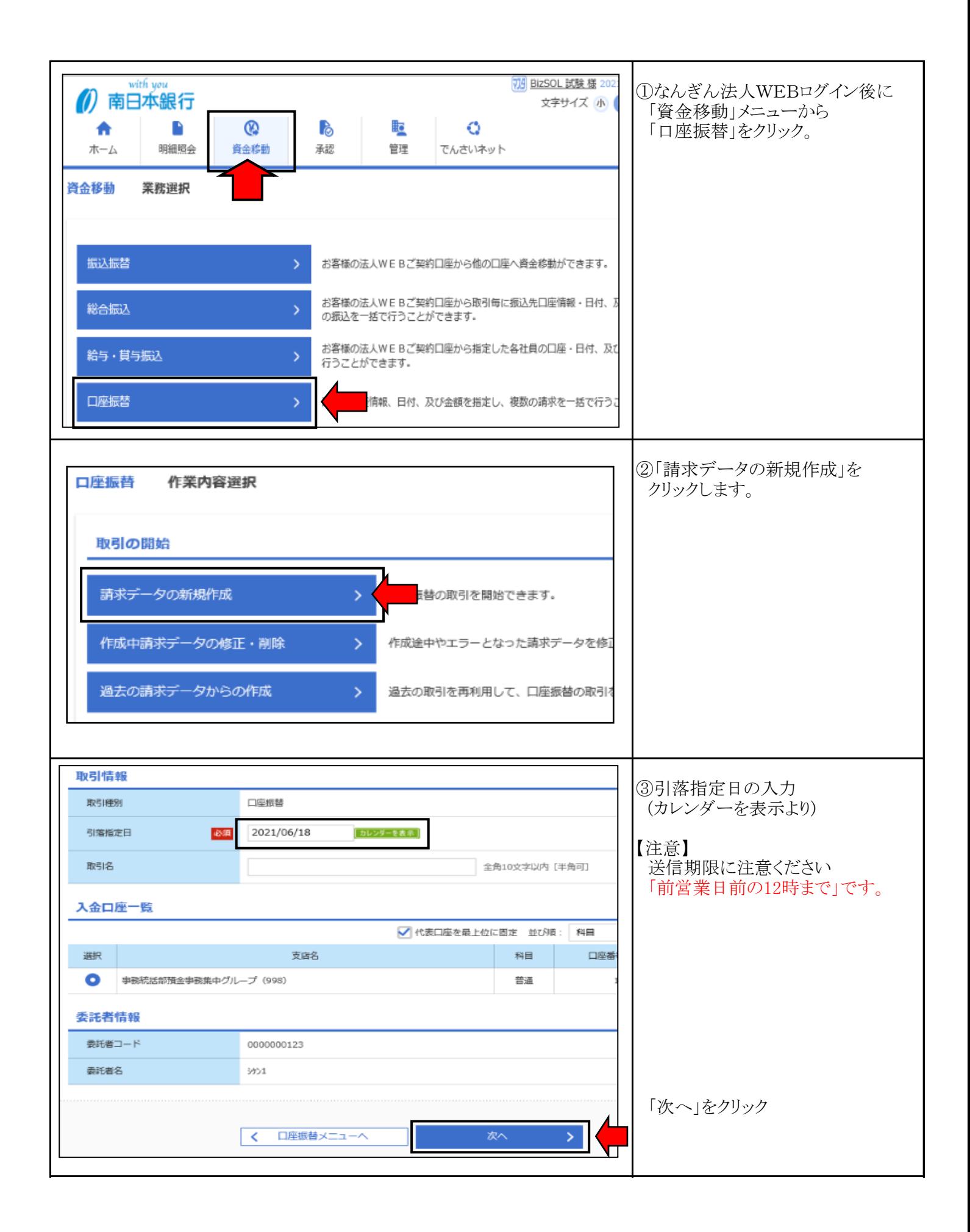

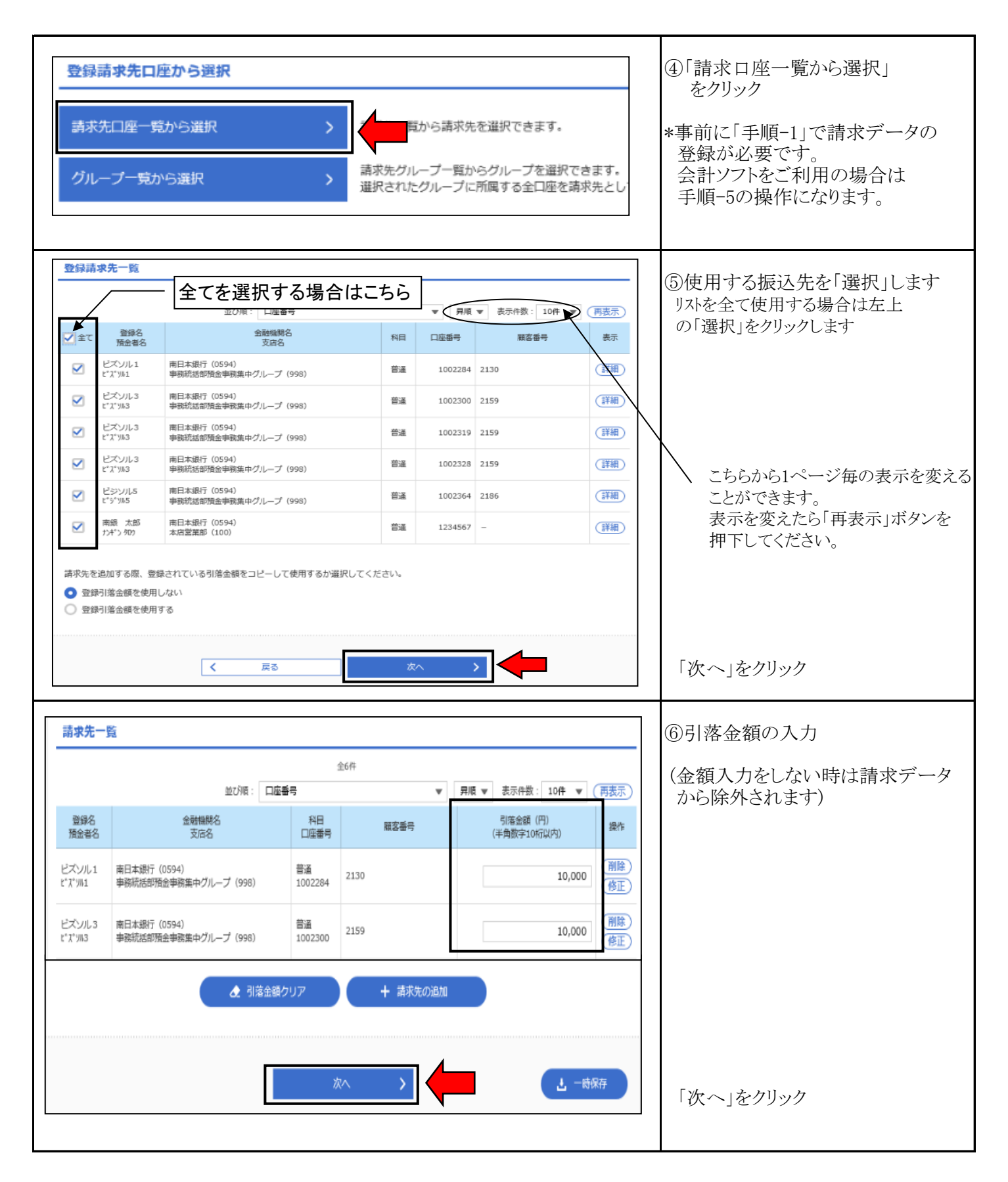

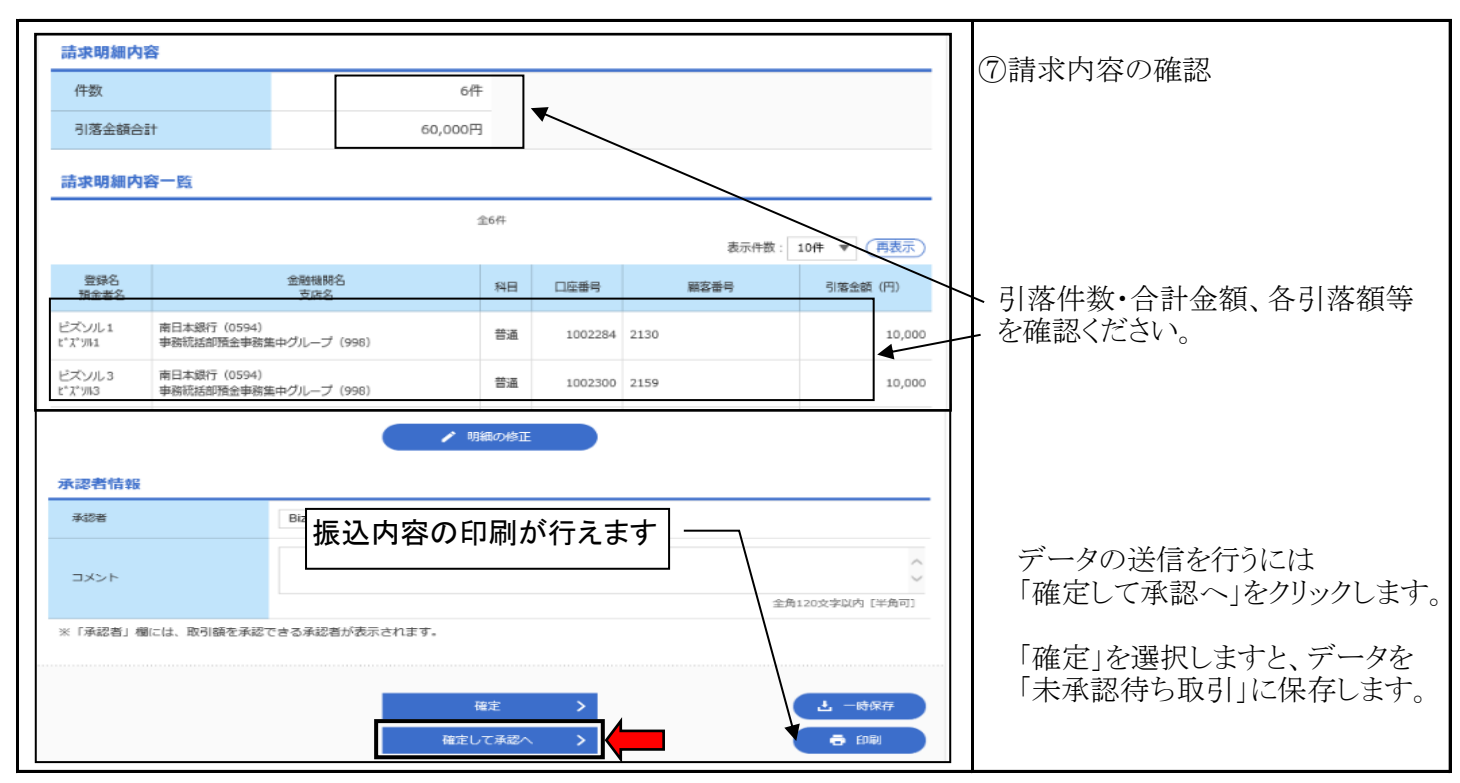

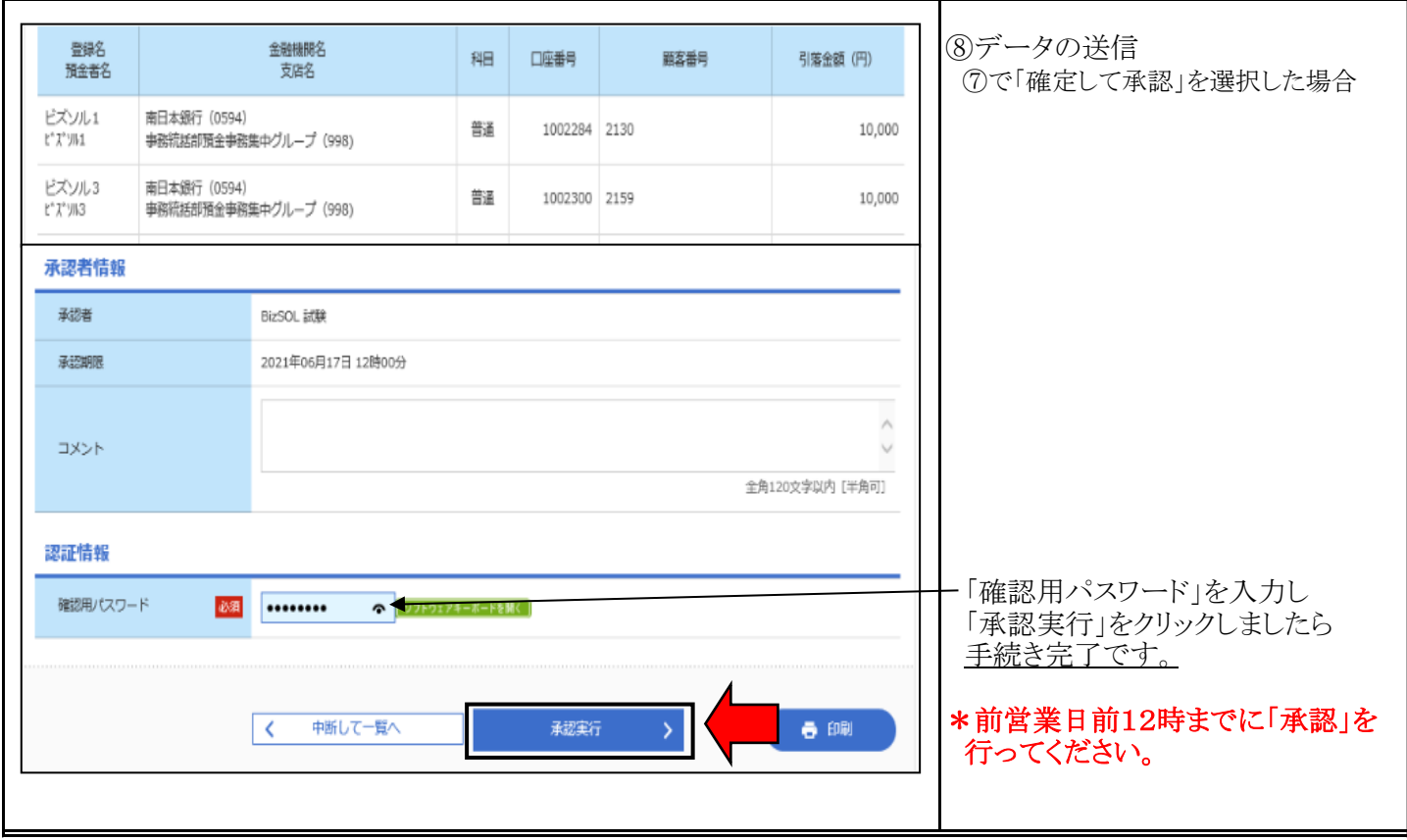

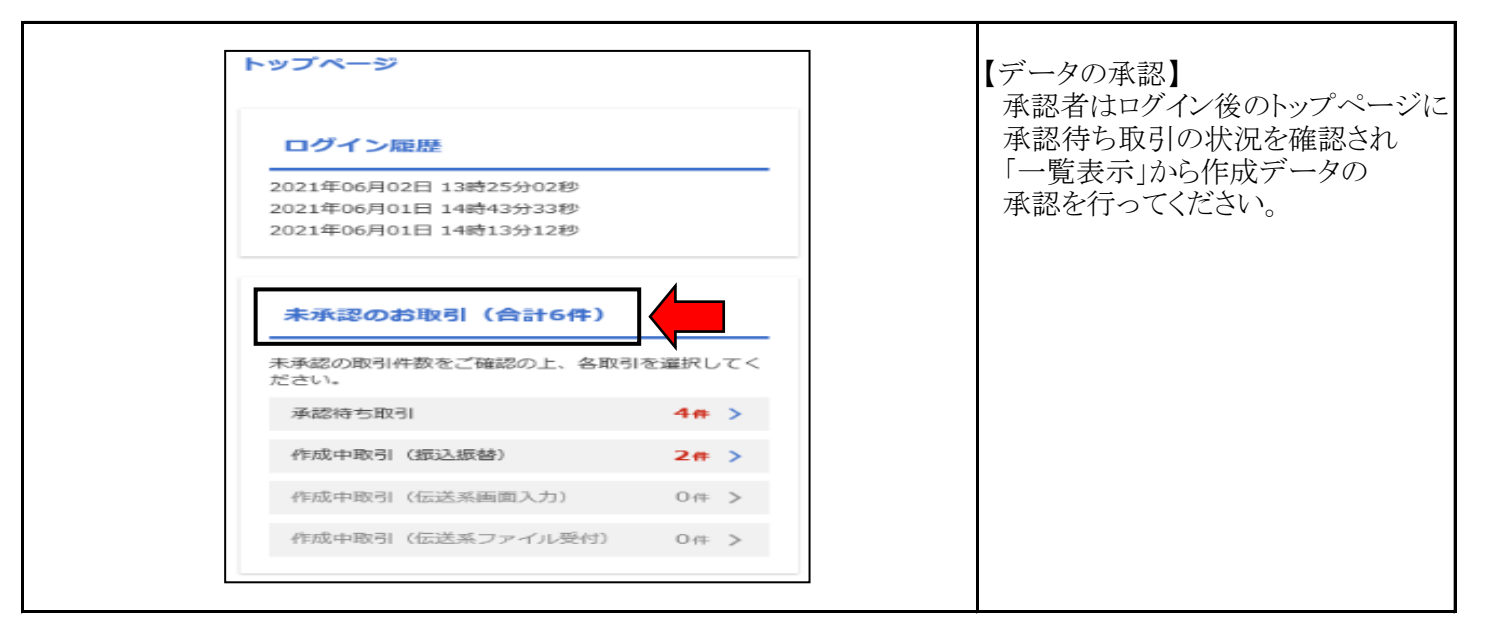

#### 手順-3 請求データの承認

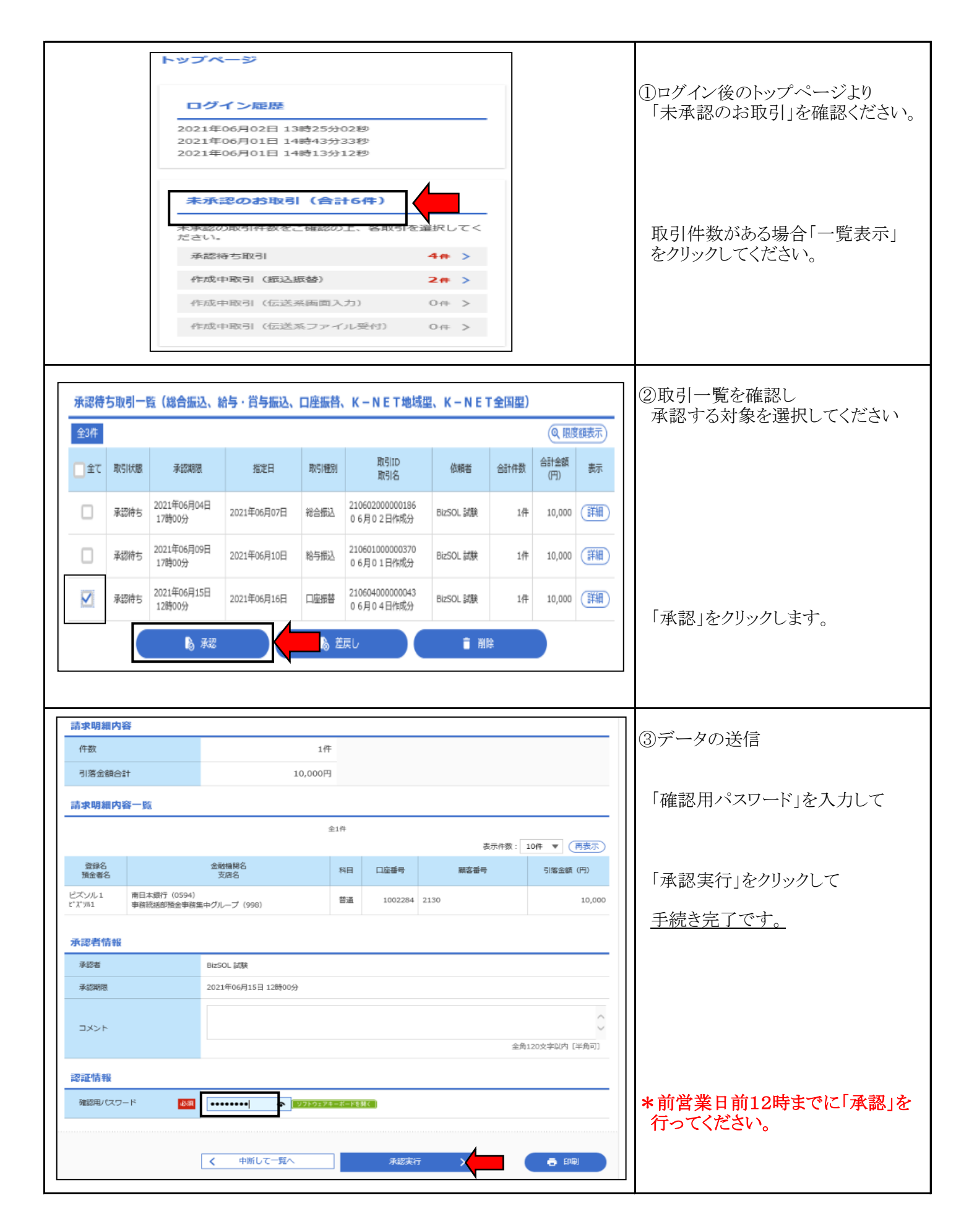

#### 手順-4 グループ設定

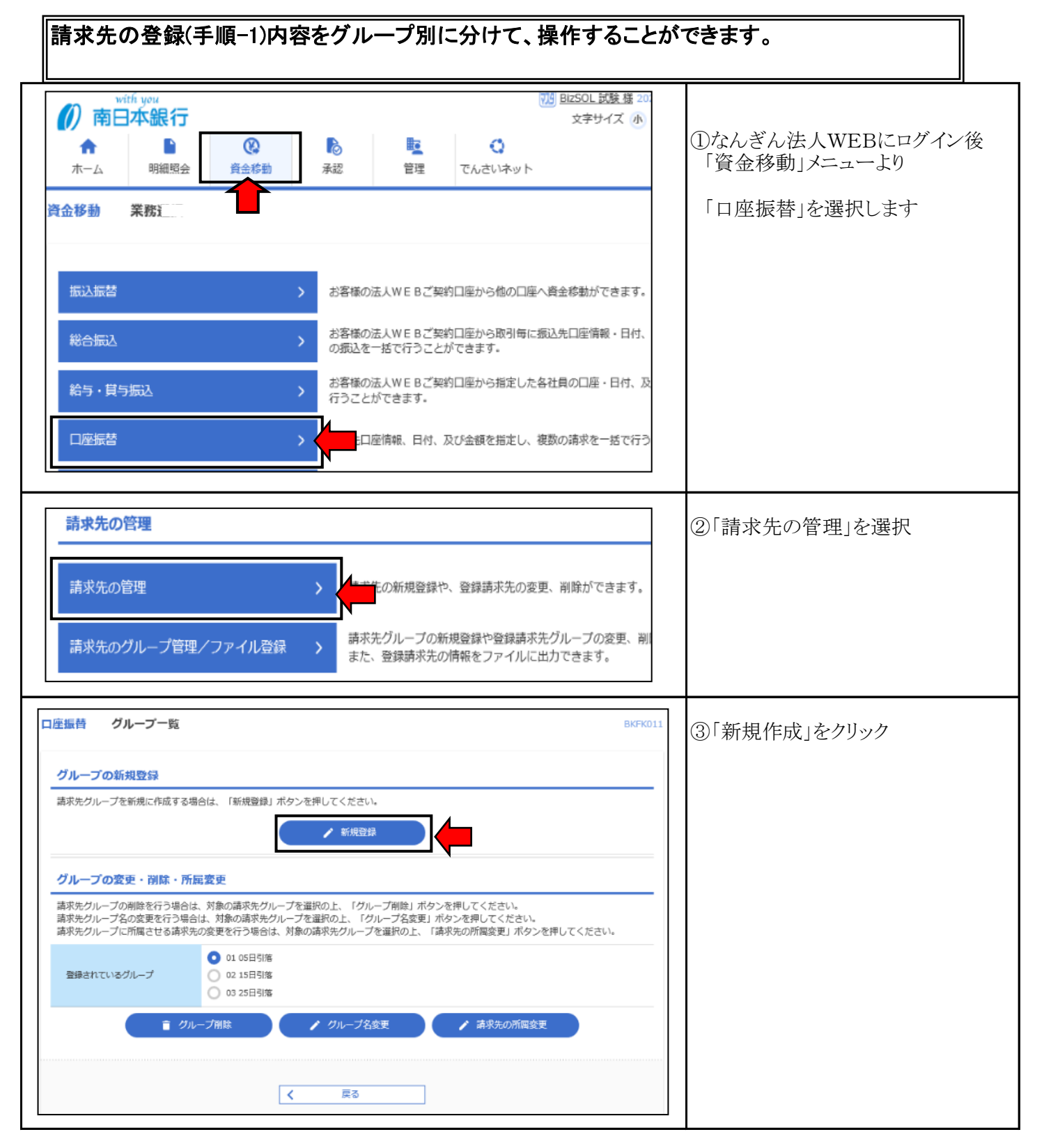

## 手順-4 グループ設定

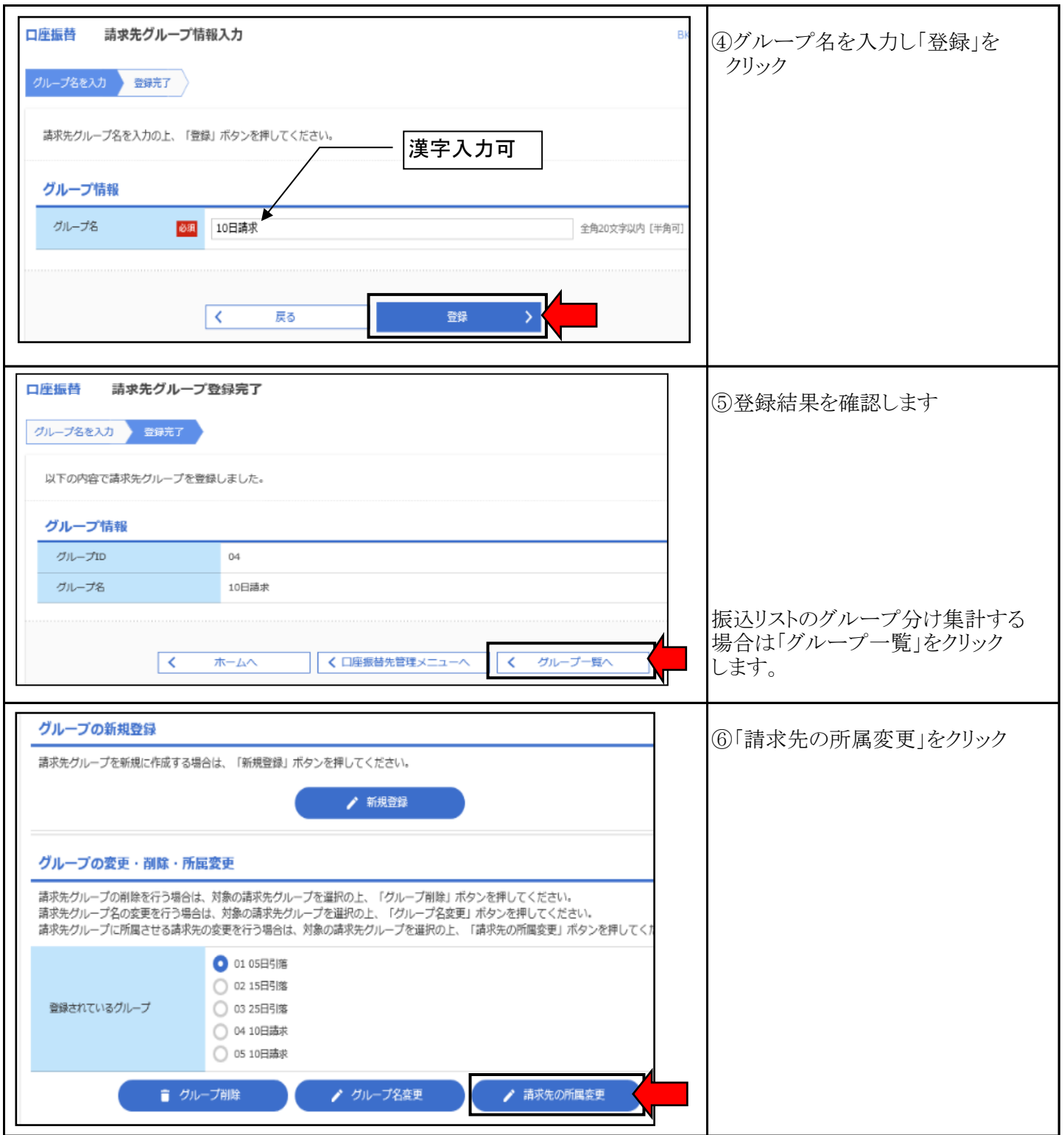

手順-4 グループ設定

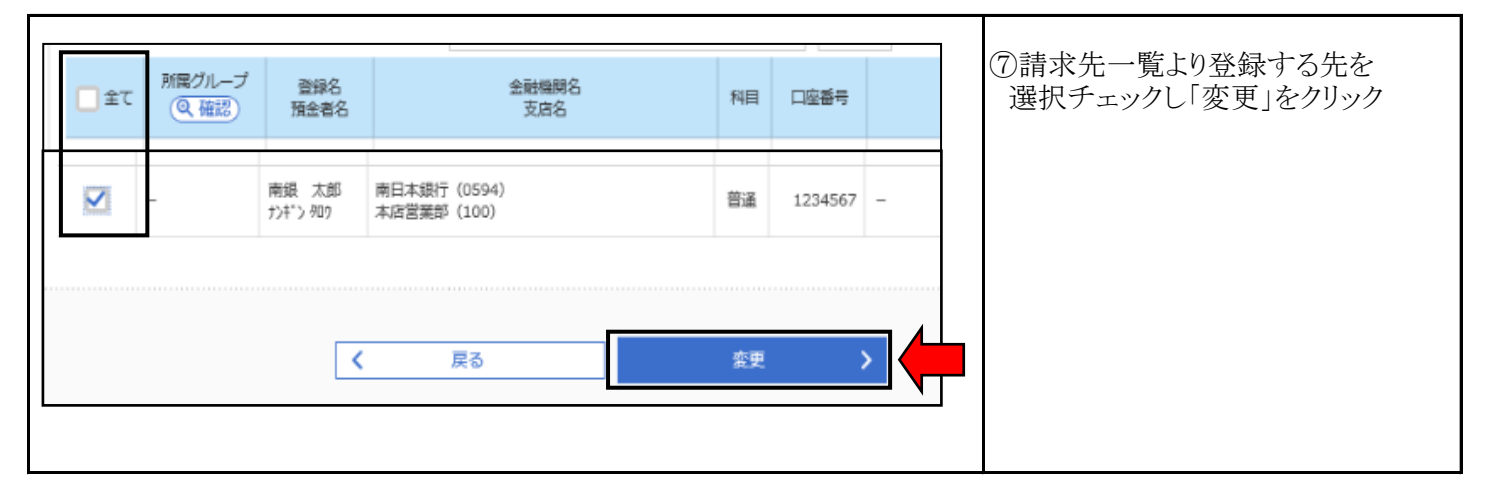

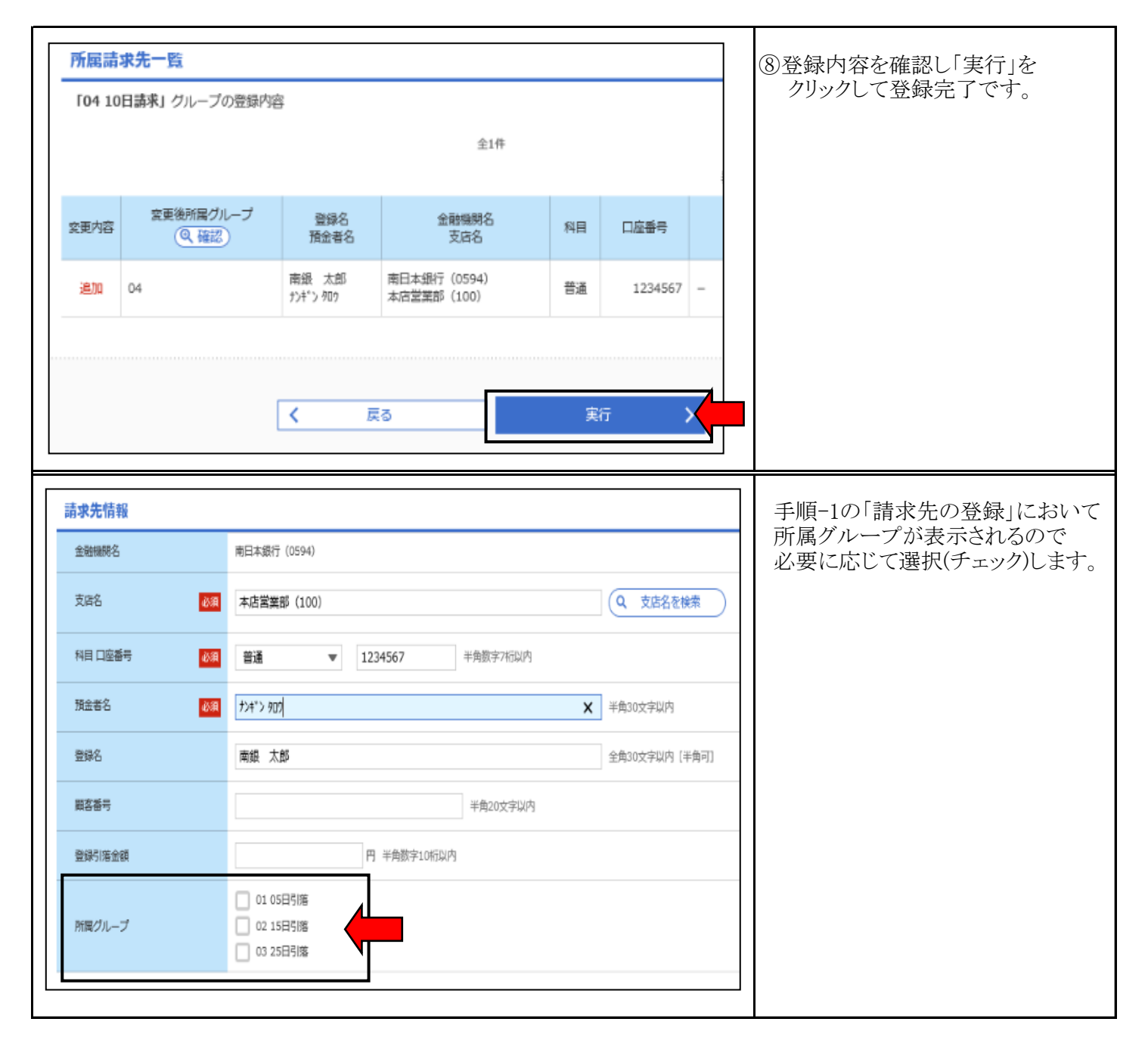

### 手順-5 会計ソフト編

#### 会計ソフト等で作成した口座振替データをファイル形式で取り込むことが出来ます。 詳しくはご利用の「会計ソフト」のマニュアル等をご覧ください。

I

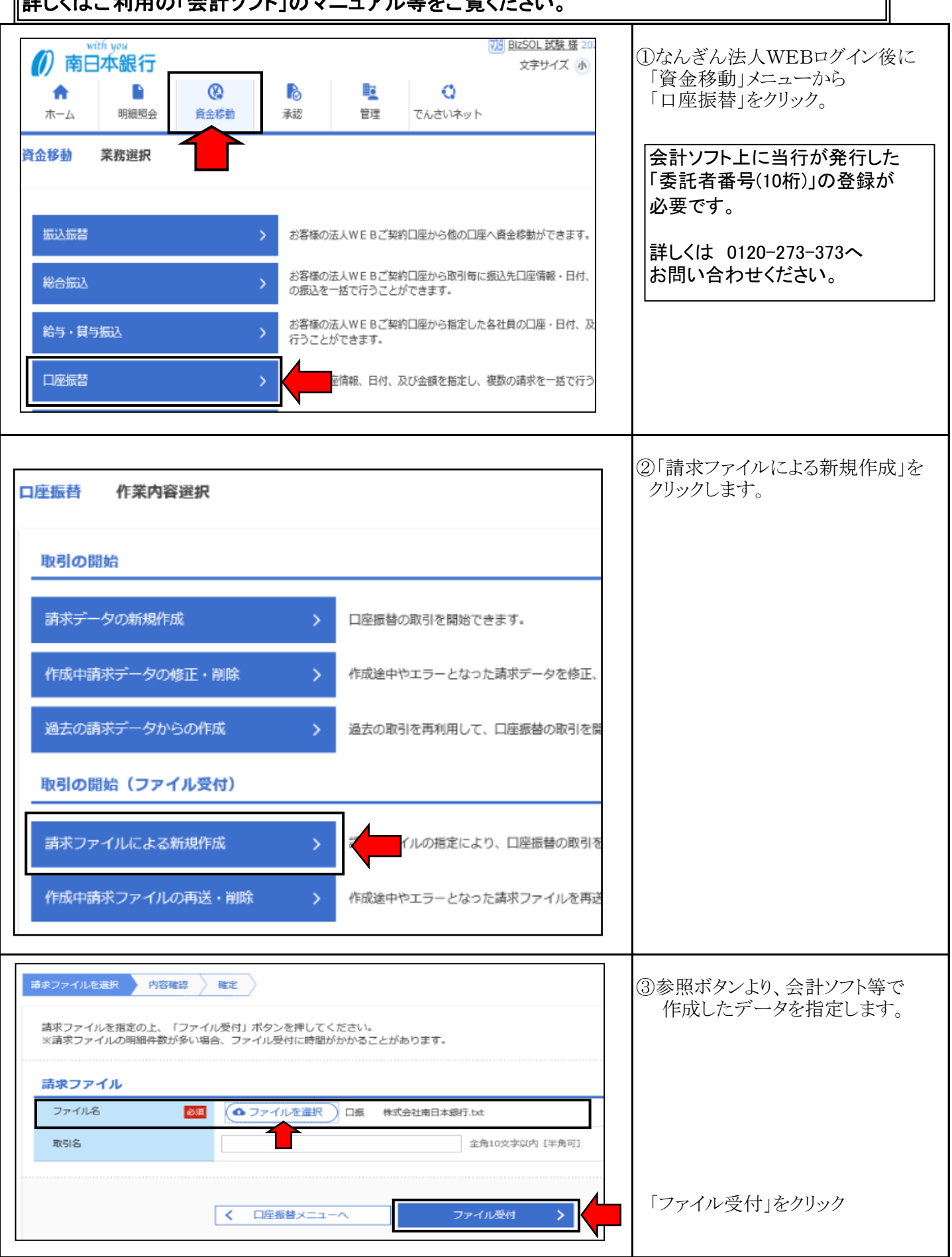

### 手順-5 会計ソフト編

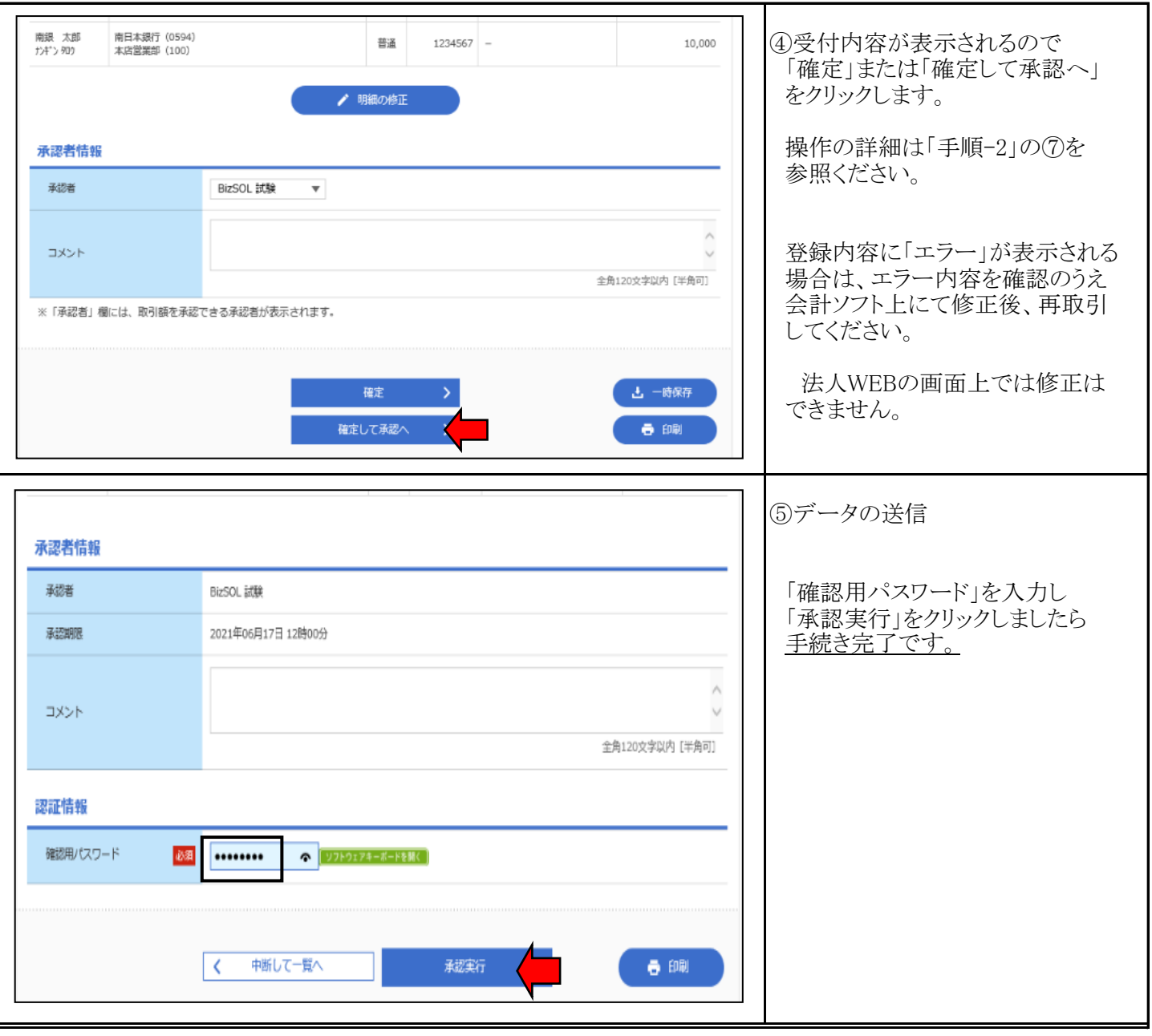

### 手順-6 振替結果照会

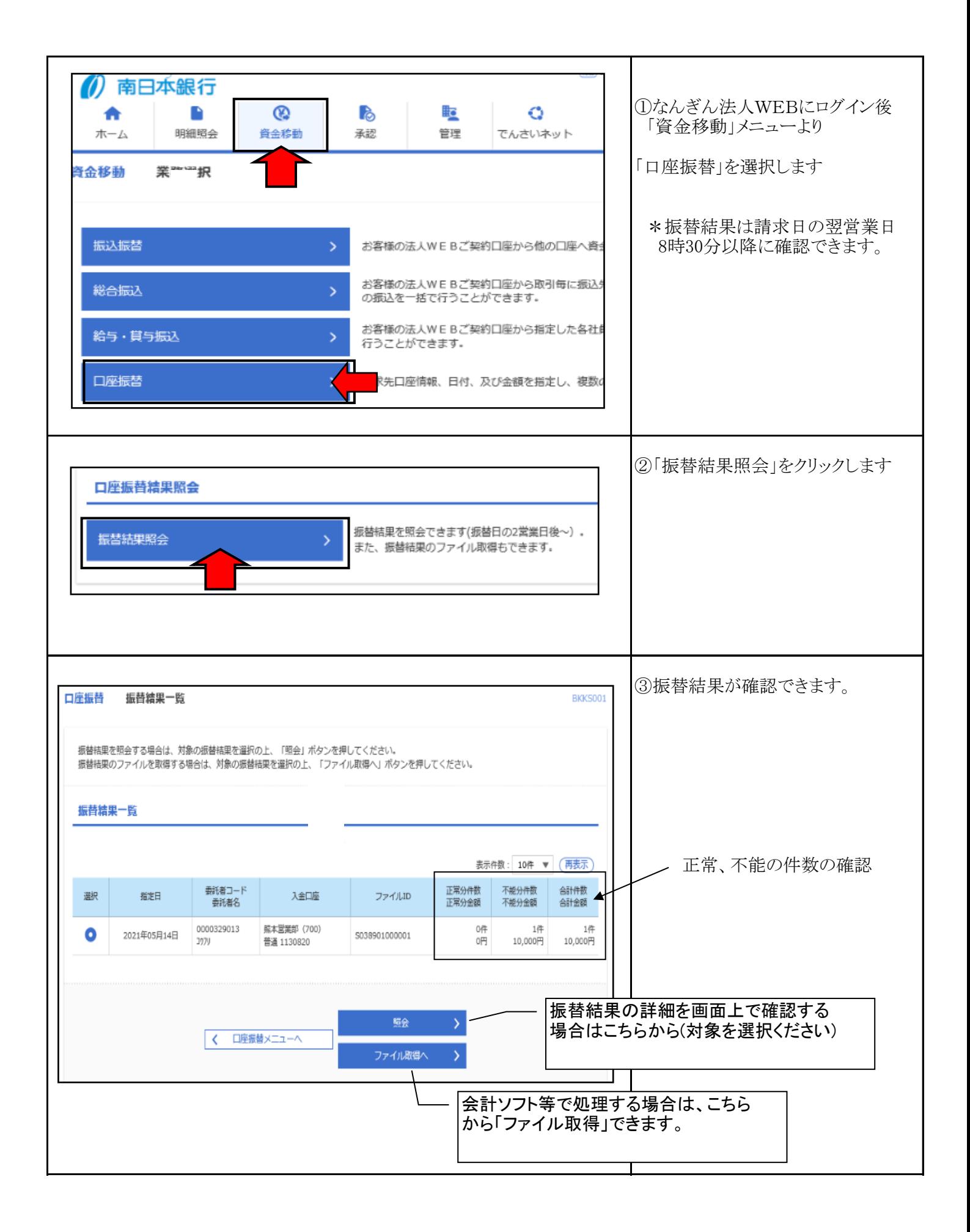

## 手順-6 振替結果照会

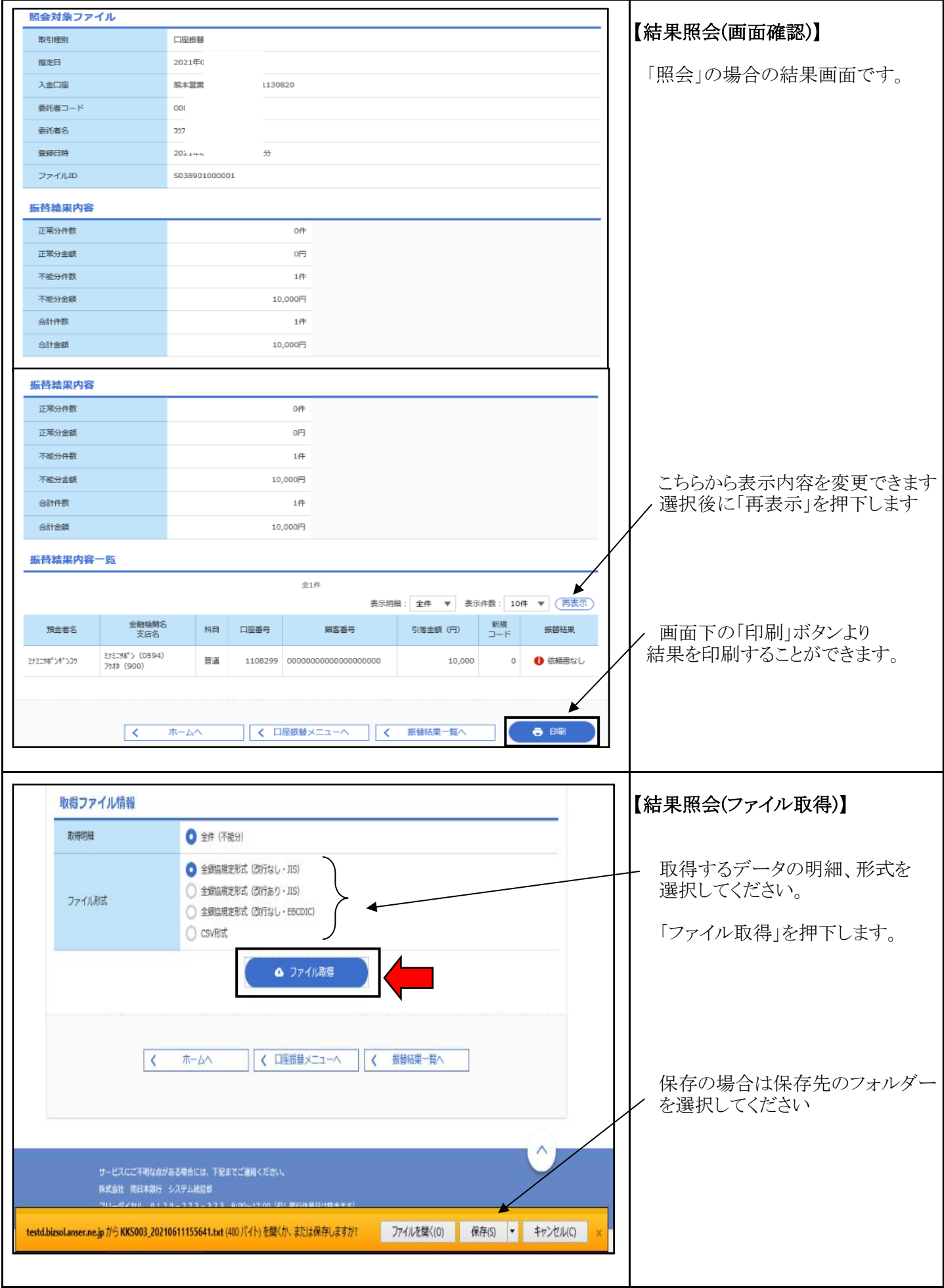

#### 「引落不能事由の表示」

振替結果照会で処理結果がコードで表示される(全銀ファイル出力など)時は、処理結果コード の事由は以下の通りとなります。

なお、処理結果コード「0」は振替済です。

引落不能事由 (処理結果コード)

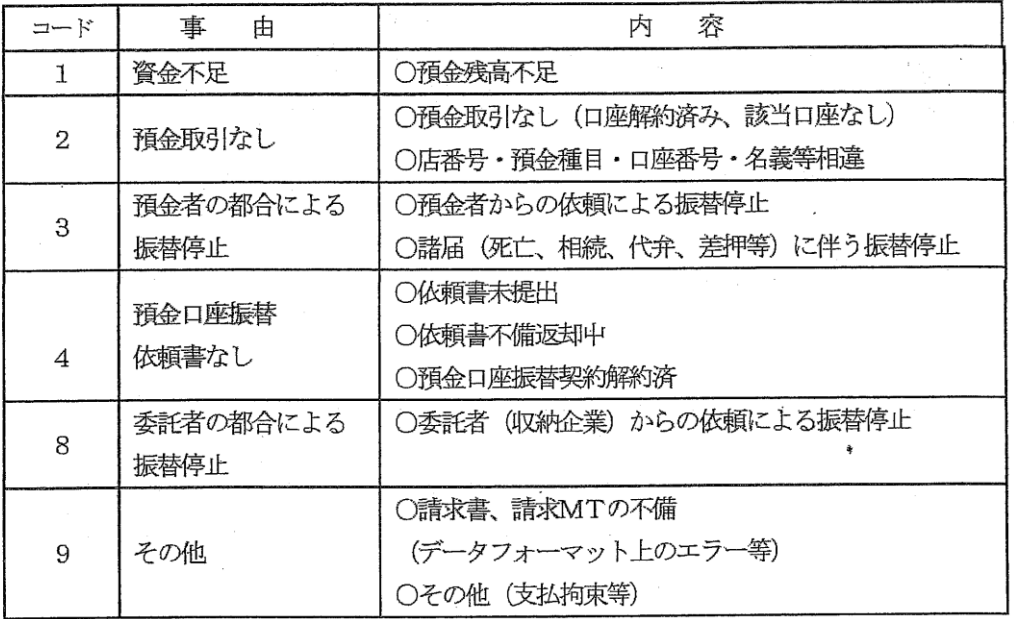

(注) 引落不能事由は預金者の引落口座がある金融機関での口座振替処理で決定されます。 詳細の理由につきましては、直接該当金融機関、支店へご照会ください。